## **The directions below are for families that have already registered for a past season on the HKSoccer.org web site:**

To register for a **New Season** of the Haddam-Killingworth Soccer Club please click on the "Edit My Account" link at the bottom of the left side menu of the HKsoccer.org web site.

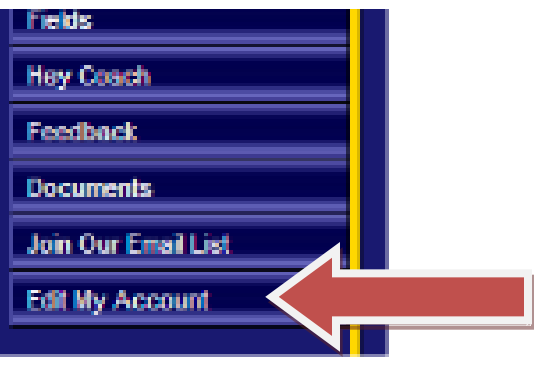

Please sign in to edit your family's existing account information.

Forgot your password? – enter your EMAIL ONLY and click sign in. Your password will be emailed to that address shortly.

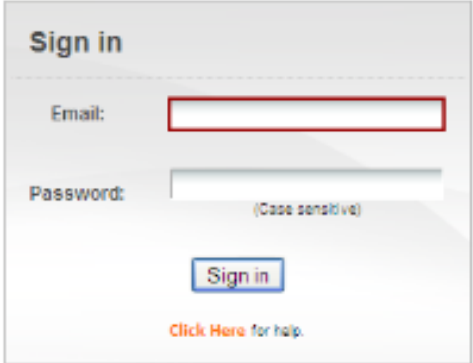

To register for the Spring 2013 season click on the registration button in the upper right corner.

<u>and the second property of the second property</u>

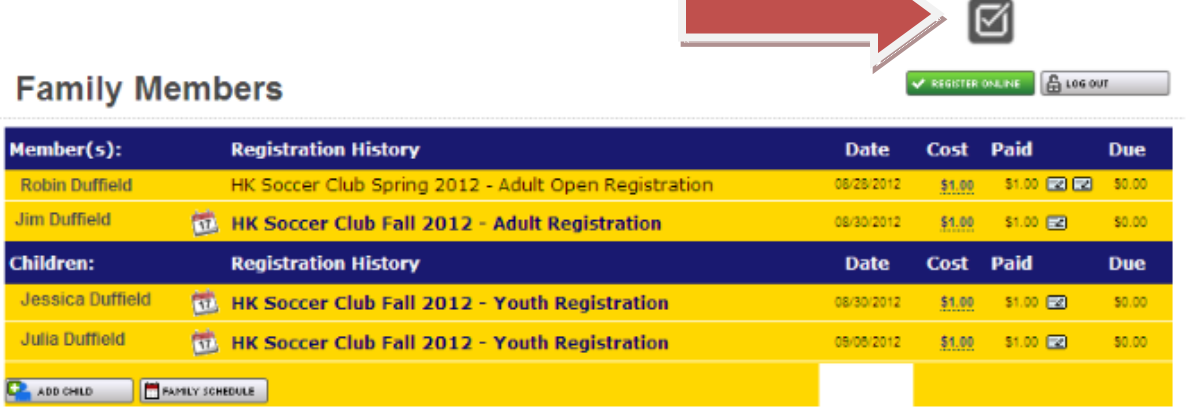

All registrations should begin with an adult registration. You will be able to add your children if you have any to the family registration at the completion of your adult registration. If you are a coach, team manager, official, HK Soccer Club Board member or adult player your permissions will be adjusted accordingly after your initial registration.

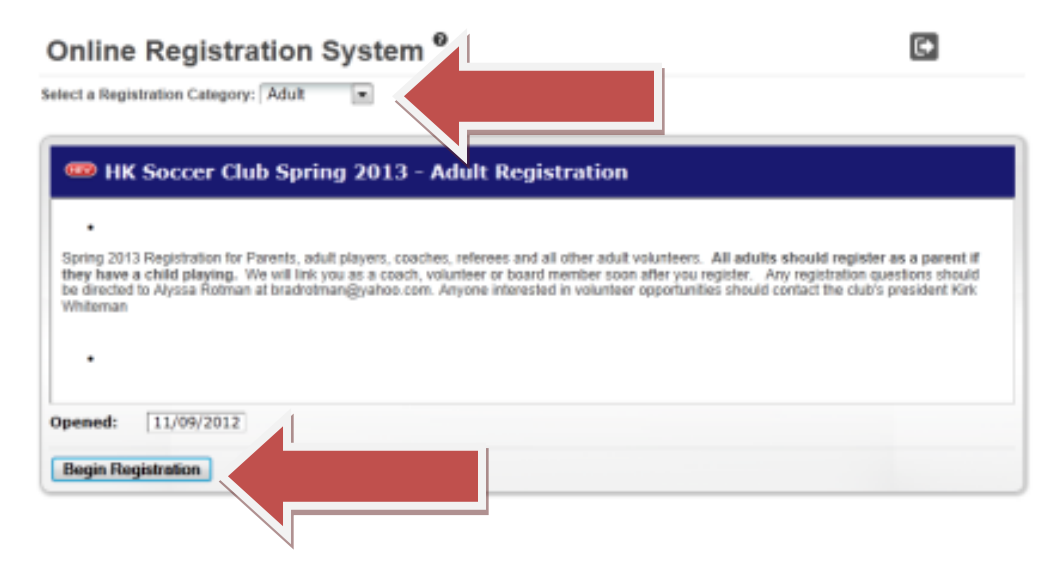

Check and update your contact information and preferences here. You may choose

Public/Roster/Private for much of your contact information. (Roster will only allow your information to be available to other registered members that are also linked to your team's roster – helpful for carpooling and birthday invitations!!)

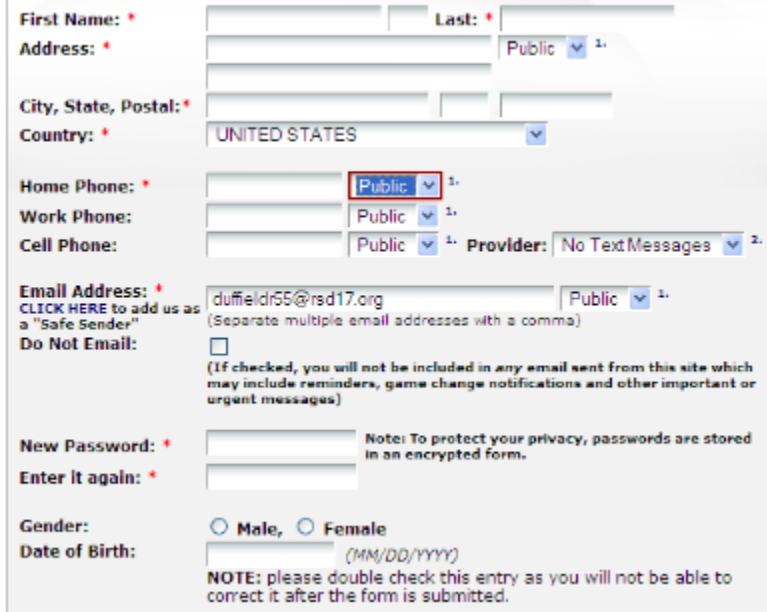

**1. Medical and Emergency information must be entered for all coaches, adult players, and officials.** Parents will be able to skip the below fields in the new registration, but will be expected to enter the information in the "Youth Registration" for their players or minor (under 18) referees.

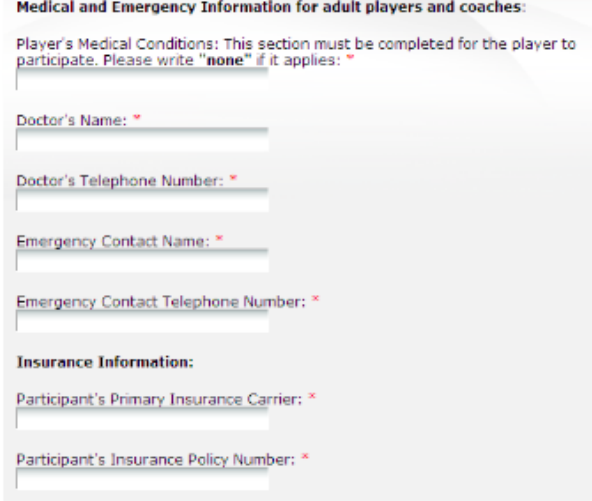

**2. To register children return to the registration page and select "Youth Registration**

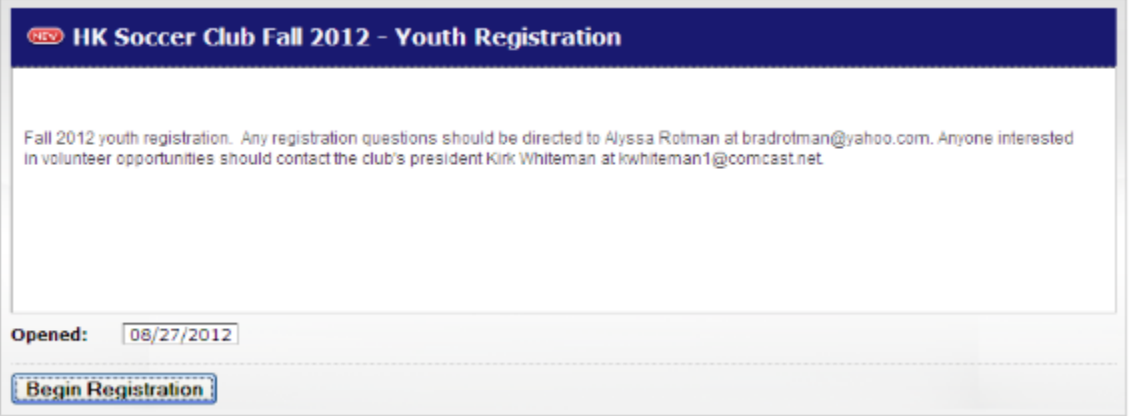

**3. The adult will be listed as ineligible. Please click on the child's name or "Add Child"for children to proceed.**

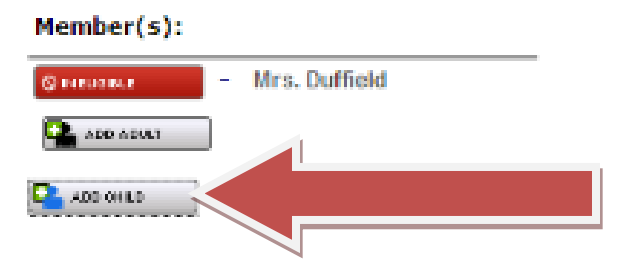

**4. Review contact information for the child. (Do not enter your adult e-mail again here or you will receive duplicate e-mails. Enter child's e-mail if you would like them to receive team information)** 

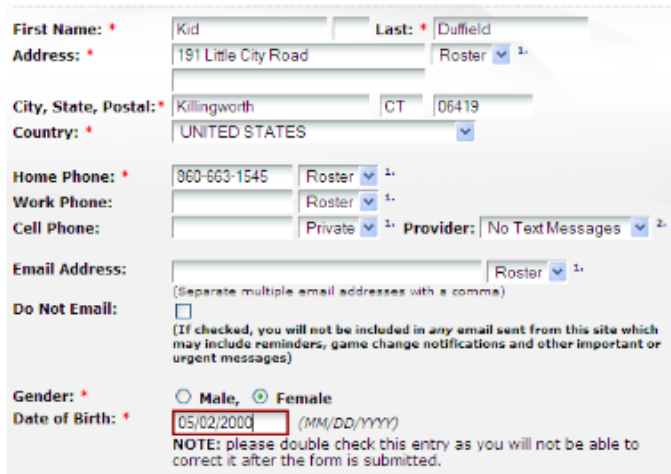

**5. Medical and Emergency information should be double checked carefully and updated if needed.**

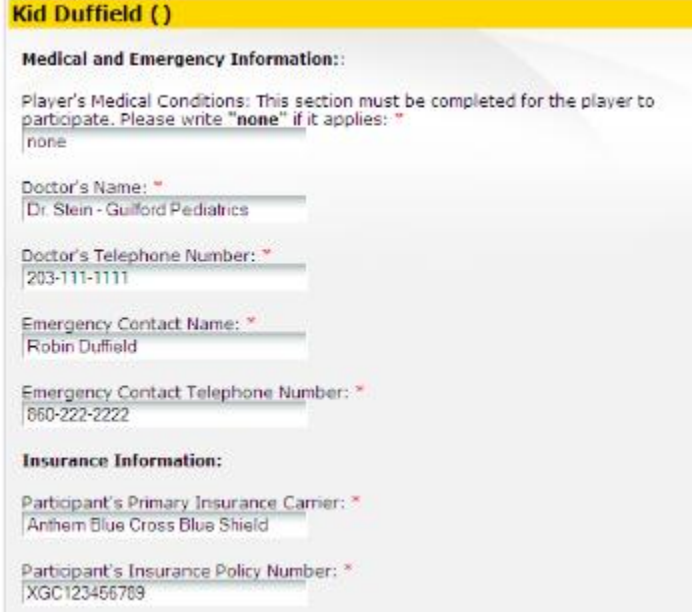

**6. Enter uniform, player pass photo, and birth certificate information. (clicking "online" will lead you to a place to upload your child's photo and or scanned birth certificate)**

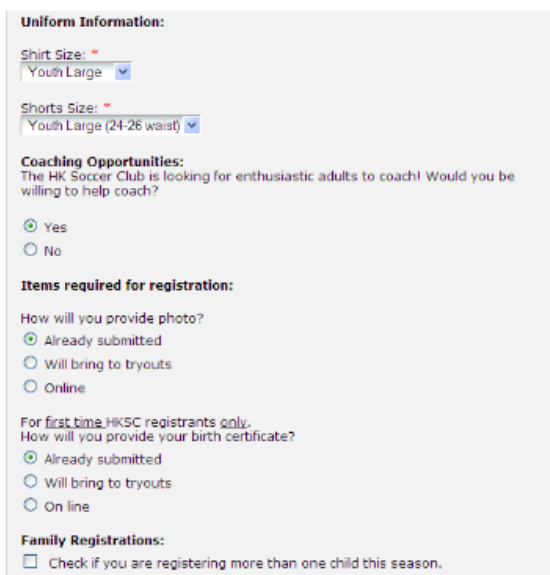

**7. Please print the confirmation message and mail in along with your player pass photo and copy of birth certificate for first time players. The Club Registrar will link each player to the team/s they will be playing with for the coming season after payment is received and the club board meets to establish teams. Note that this may take a few weeks.**

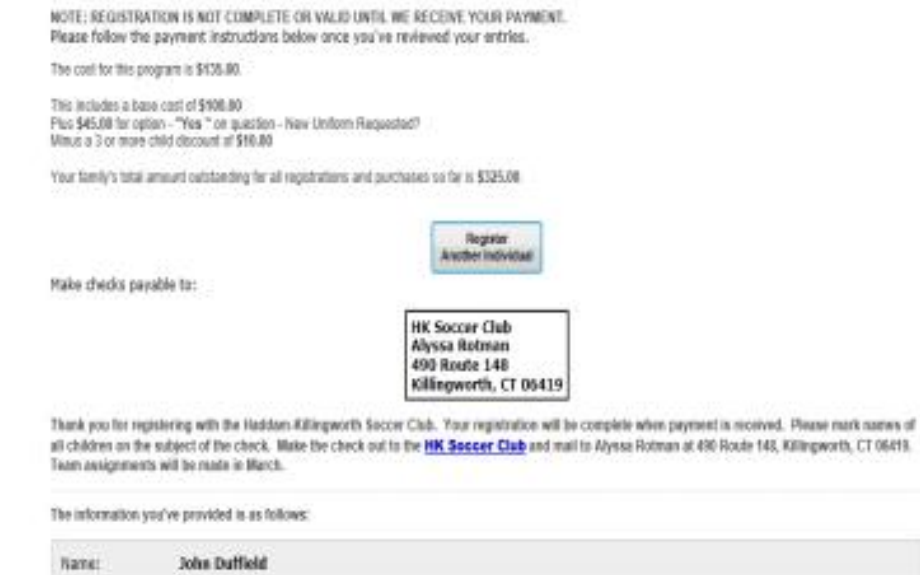